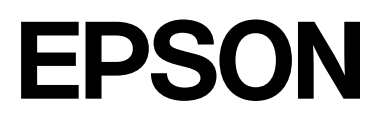

# **SC-F2200 Series**

# **Общая информация**

CMP0413-00 RU

### <span id="page-1-0"></span>*Авторские права и торговые марки*

Никакую часть данного документа нельзя воспроизводить, хранить в поисковых системах или передавать в любой форме и любыми способами (электронными, механическими, путем копирования, записи или иными) без предварительного письменного разрешения Seiko Epson Corporation. Информация, содержащаяся в документе, предназначена исключительно для использования с данным устройством Epson. Epson не несет ответственности за применение сведений, содержащихся в этом документе, к другим устройствам.

Seiko Epson Corporation и ее филиалы не несут ответственности перед покупателями данного изделия или третьими лицами за понесенные ими убытки, ущерб, расходы или затраты, вызванные несчастными случаями, неправильным использованием продукта, неразрешенной модификацией, ремонтом или изменением изделия и невозможностью (исключая США) строгого соблюдения инструкций по работе и обслуживанию, разработанных Seiko Epson Corporation.

Seiko Epson Corporation не несет ответственности за любые повреждения или проблемы, возникшие из-за использования любых функций или расходных материалов, не являющихся оригинальными продуктами Epson (Epson Original Products) или продуктами, одобренными Epson (Epson Approved Products).

Seiko Epson Corporation не несет ответственности за любые повреждения, возникшие из-за электромагнитных наводок, вызванных использованием любых интерфейсных кабелей, не являющихся продуктами, одобренными Seiko Epson Corporation (Epson Approved Products).

Microsoft® and Windows® are registered trademarks of Microsoft Corporation.

Mac and macOS are registered trademarks of Apple Inc.

Intel® is a registered trademark of Intel Corporation.

Adobe and Reader are either registered trademarks or trademarks of Adobe Systems Incorporated in the United States and/or other countries.

YouTube® and the YouTube logo are registered trademarks or trademarks of YouTube, LLC.

Firefox is a trademark of the Mozilla Foundation in the U.S. and other countries.

Chrome™ is a trademark of Google Inc.

Общее примечание. Прочие названия продуктов упоминаются в документе только для идентификации и могут являться торговыми марками соответствующих владельцев. Epson отрицает владение любыми правами на эти марки.

© 2023 Seiko Epson Corporation.

### *Содержание*

### *[Авторские права и торговые](#page-1-0) [марки](#page-1-0)*

### *[Примечания к руководствам](#page-3-0)*

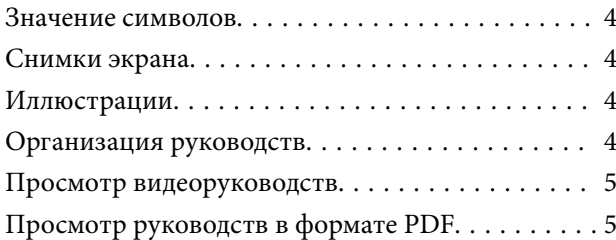

### *[Эксплуатация принтера](#page-6-0)*

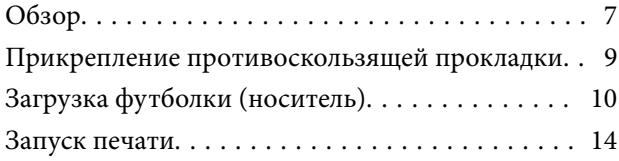

### *[Системные условия](#page-14-0)*

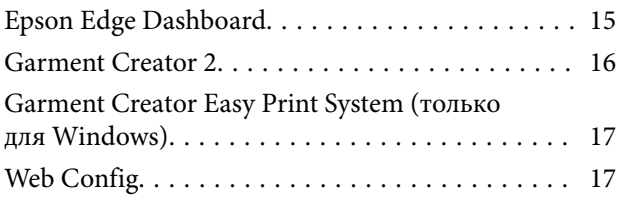

### *[Таблица спецификаций](#page-17-0)*

# <span id="page-3-0"></span>**Примечания к руководствам**

### **Значение символов**

В этом руководстве указанные ниже символы используются для обозначения опасных процедур или процедур обработки с целью предотвратить причинение вреда здоровью пользователей и других людей, а также ущерба имуществу. Эти предупреждения необходимо отчетливо осознать перед чтением настоящего руководства.

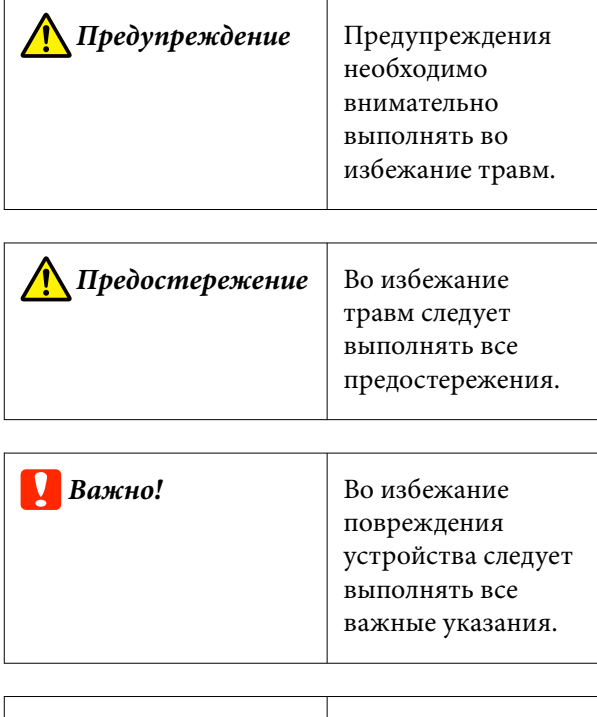

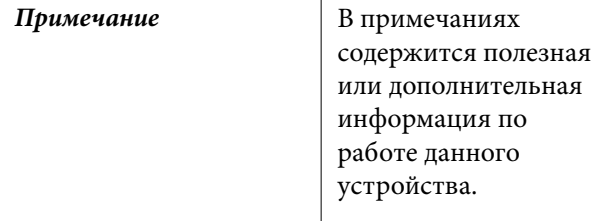

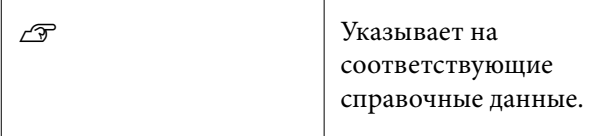

### **Снимки экрана**

Снимки экрана, приведенные в этом руководстве, могут несколько отличаться от фактических изображений на экране.

### **Иллюстрации**

Модель на иллюстрациях может незначительно отличаться от используемой вами модели. Следует учитывать это при чтении данного руководства.

# **Организация руководств**

Руководства по этому устройству организованы следующим образом.

Для просмотра руководств в формате PDF можно использовать приложения Adobe Acrobat Reader или Preview (Mac OS X).

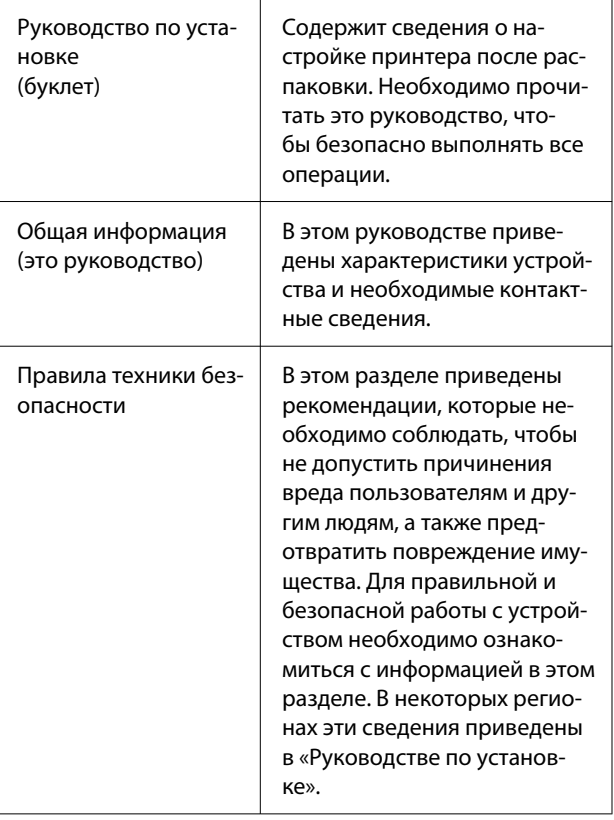

#### **Примечания к руководствам**

<span id="page-4-0"></span>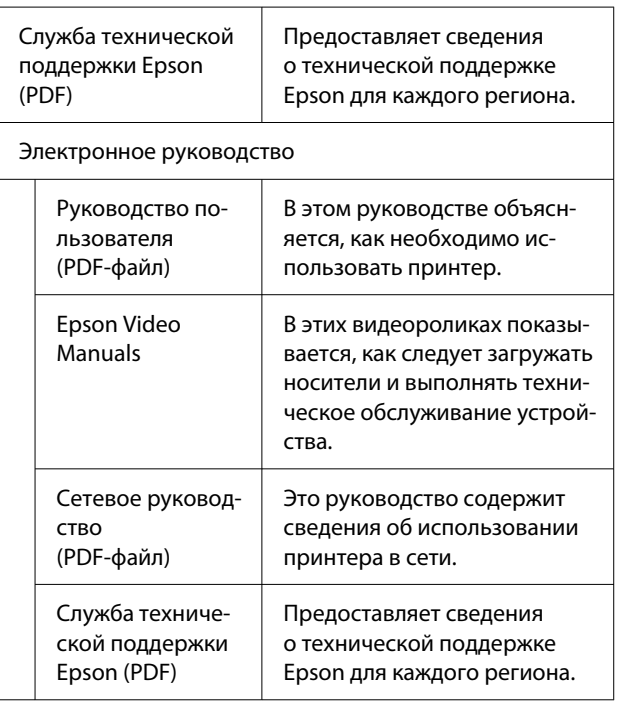

### **Просмотр видеоруководств**

Наши видеоруководства загружены на YouTube.

Щелкните **Epson Video Manuals** на первой странице электронного руководства или следующие прямые ссылки на эти руководства.

[Epson Video Manuals](https://support.epson.net/p_doc/8c9/)

Если при воспроизведении видеоролика не отображаются субтитры, щелкните значок субтитров (см. приведенное ниже изображение).

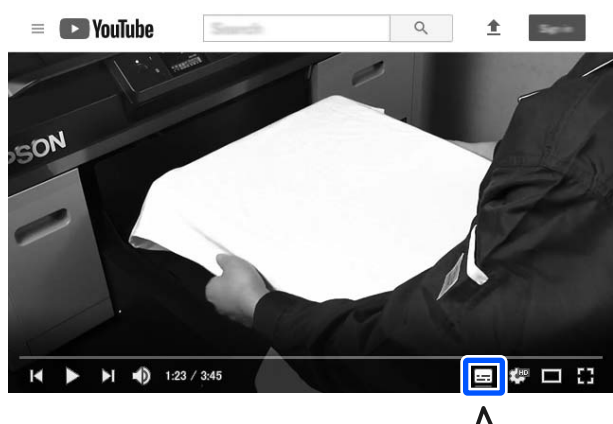

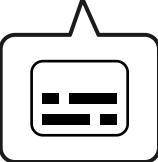

### **Просмотр руководств в формате PDF**

В этом разделе программа Adobe Acrobat Reader DC используется в качестве примера при объяснении базовых операций по просмотру документов PDF в Adobe Reader.

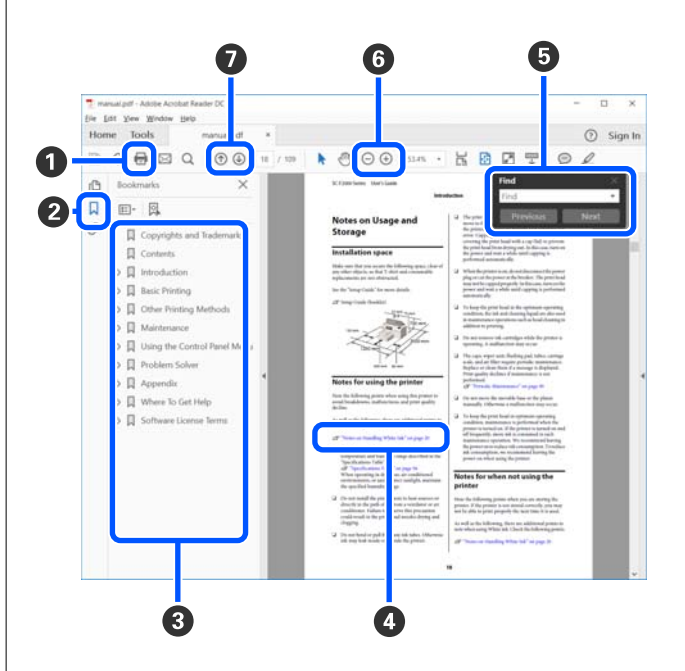

#### **Примечания к руководствам**

A Щелкните здесь для печати руководства в формате PDF.

B При каждом щелчке закладки скрываются или снова отображаются.

C Щелкните заголовок для просмотра соответствующей страницы.

Щелкните [+], чтобы открыть подзаголовки данного раздела.

D Если ссылка выделена синим цветом, щелкните ее, чтобы открыть соответствующую страницу.

Чтобы вернуться к исходной странице, выполните следующие действия.

#### **Windows**

Удерживая нажатой клавишу Alt, нажмите клавишу  $\leftarrow$ .

#### **Mac**

Удерживая нажатой клавишу command, нажмите клавишу  $\leftarrow$ .

E Можно ввести для поиска нужные ключевые слова, например названия элементов, по которым нужно посмотреть справку.

#### **Windows**

Чтобы открыть панель поиска, щелкните правой кнопкой мыши любую страницу в руководстве в формате PDF и выберите в контекстном меню пункт **Find (Поиск)**.

#### **Mac**

Выберите **Find (Поиск)** в меню **Edit (Правка)**, чтобы открыть панель поиска.

F Если текст на экране слишком мелкий, щелкните  $\oplus$ , чтобы увеличить его размер. Чтобы уменьшить размер текста, щелкните  $\Theta$ . Чтобы указать часть иллюстрации или снимка экрана, которые нужно увеличить, выполните следующие действия.

#### **Windows**

Щелкните правой кнопкой мыши страницу в руководстве PDF и выберите в появившемся меню пункт **Marquee Zoom (Область увеличения)**. Курсор примет вид лупы — с ее помощью можно указать область, которую необходимо увеличить.

#### **Mac**

Последовательно выберите пункты меню **View (Вид)** — **Zoom (Масштаб)** — **Marquee Zoom (Область увеличения)**. Курсор примет вид лупы. С помощью этого курсора укажите место, которое нужно увеличить.

G Служит для открытия предыдущей или следующей страницы.

# <span id="page-6-0"></span>**Обзор**

В этом разделе описывается процесс от загрузки хлопкового носителя на прилагаемый к принтеру печатный стол до печати только цветными чернилами. Информацию о работе с дополнительно прилагаемым печатным столом или о печати чернилами White (Белый) см. в Руководстве пользователя (Электронное руководство).

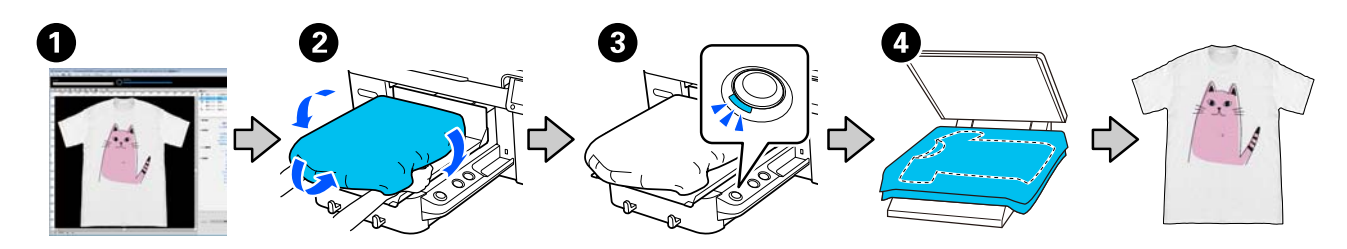

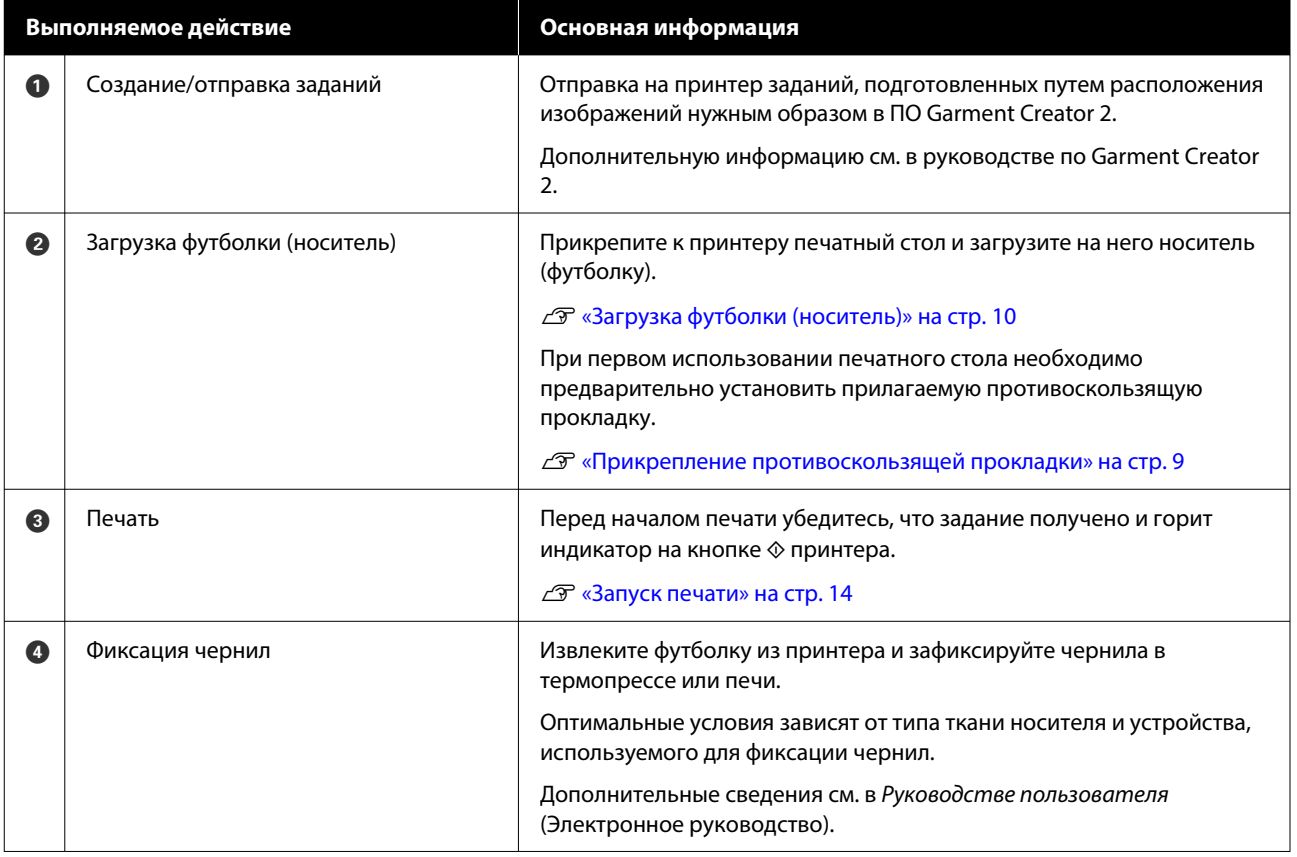

#### *Примечание*

В указанных ниже ситуациях перед загрузкой носителя необходимо нанести на поверхность печати жидкость для предварительной обработки.

❏ При печати чернилами White (Белый) на хлопчатобумажных носителях

❏ При печати на носителях из полиэстера (чернилами любого цвета)

Нанесенная на футболку жидкость для предварительной обработки закрепит чернила и улучшит цвета.

Дополнительные сведения см. в Руководстве пользователя (Электронное руководство).

## <span id="page-8-0"></span>**Прикрепление противоскользящей прокладки**

Отклейте только одну секцию на обратной стороне противоскользящей прокладки, как показано на иллюстрации.

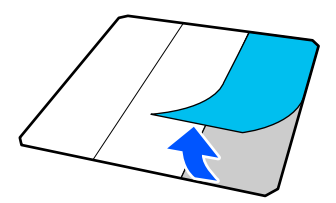

Поместите печатный стол на ровную поверхность, выровняйте углы противоскользящей прокладки, чтобы они слегка находились внутри углов печатного стола, затем прикрепите клейкую сторону противоскользящей прокладки к печатному столу.

Не допускайте того, чтобы углы противоскользящей прокладки, с которой не была удалена тыльная сторона, выступали за края другой стороны печатного стола.

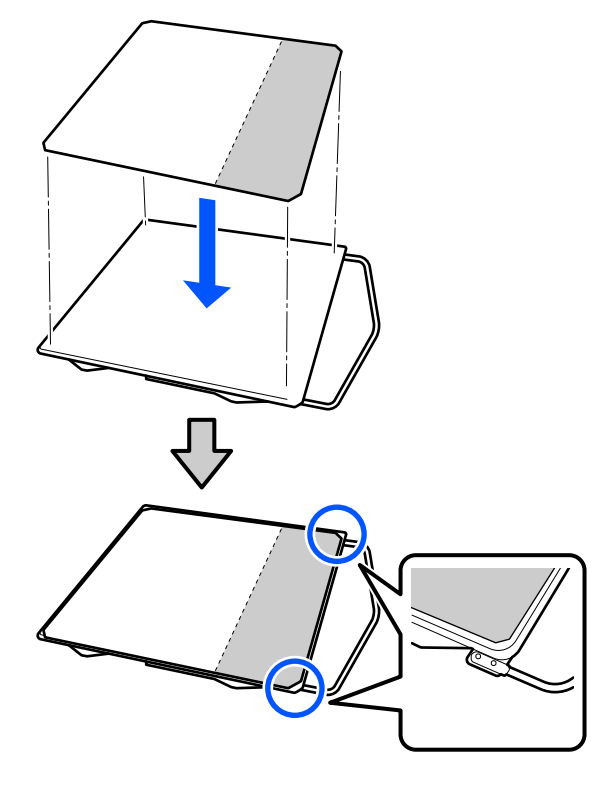

З Аккуратно нажмите на ту секцию противоскользящей прокладки, с которой была снята тыльная сторона, чтобы приклеить прокладку на печатный стол.

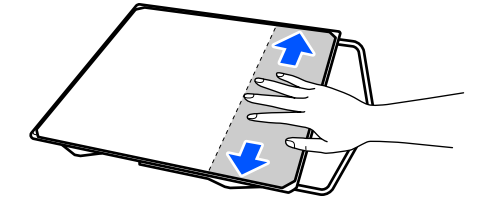

4 Отклейте все остальные секции на обратной стороне противоскользящей прокладки, как показано на иллюстрации.

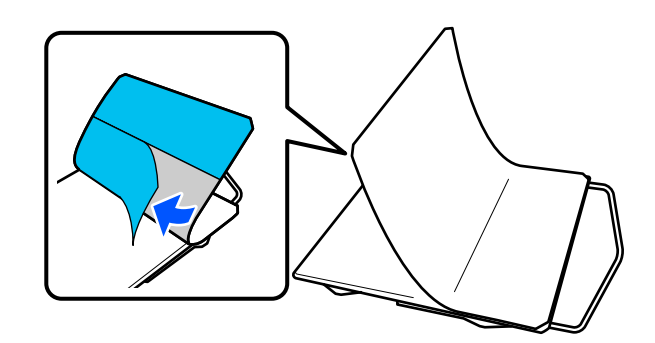

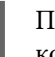

E Приклейте ее, начиная с уже приклеенного конца, как показано на иллюстрации.

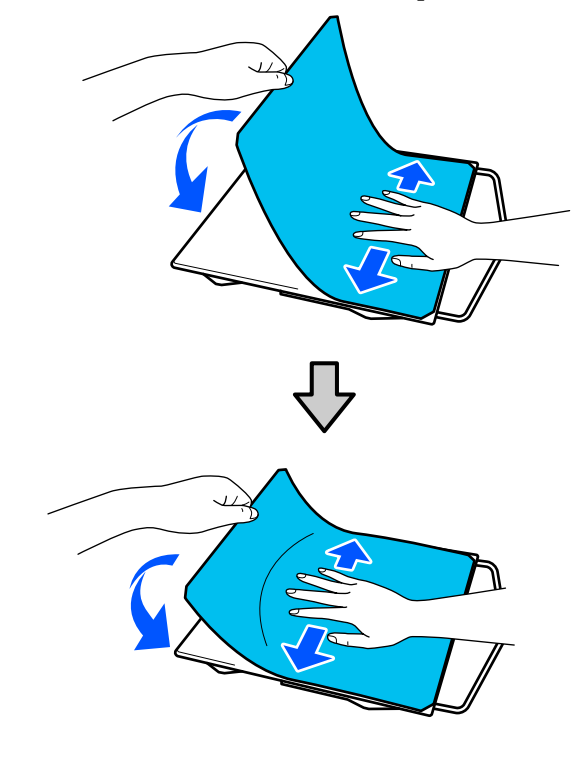

## <span id="page-9-0"></span>**Загрузка футболки (носитель)**

Эту процедуру можно посмотреть в видеоролике на YouTube.

#### [Epson Video Manuals](https://support.epson.net/p_doc/8c9/)

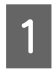

Нажмите кнопку Ф, чтобы включить принтер.

B Держите прилагаемый к принтеру печатный стол так, чтобы кронштейн был обращен к вам, и установите стол так, чтобы его штырь вошел в слот.

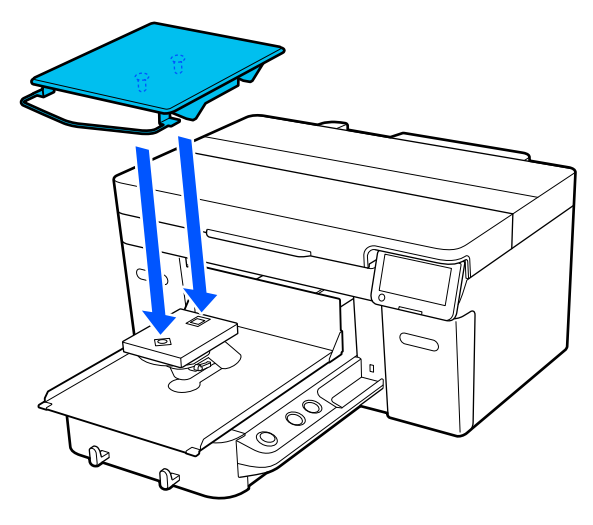

#### *Примечание*

Если печатный стол не двигается вперед, нажмите кнопку  $\vec{\mathsf{t}}$ , чтобы переместить его вперед.

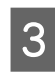

З Убедитесь, что на экране принтера для параметра **Зазор валика** установлено значение **АВТО**.

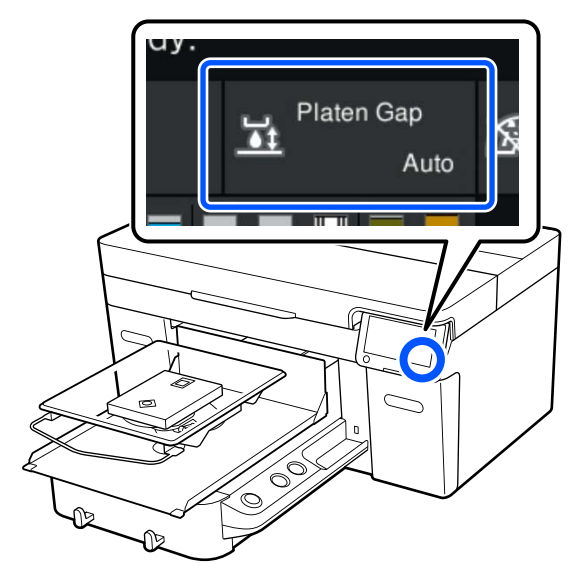

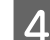

D Ослабьте фиксирующий рычаг.

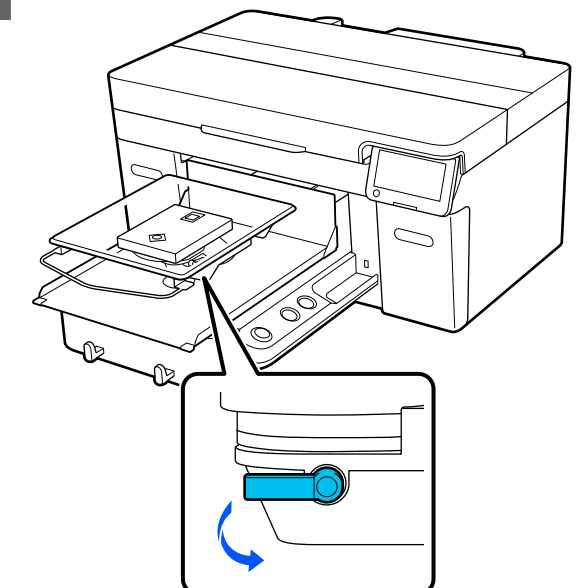

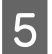

**5** Сдвиньте рычаг по часовой стрелке, чтобы на шкале было установлено значение P.

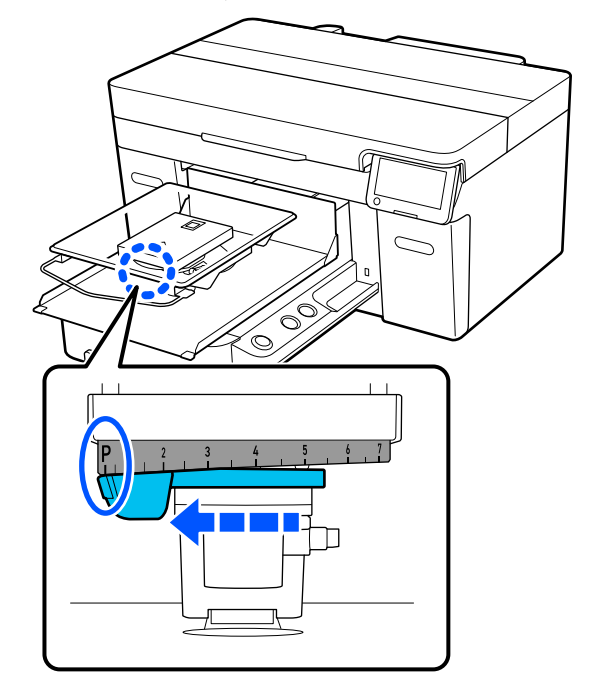

Когда на шкале установлено значение P, печатный стол находится в самом верхнем положении. По мере увеличения числа высота расположения печатного стола уменьшается.

При повороте рычажка против часовой стрелки числа увеличиваются и высота расположения печатного стола уменьшается.

При повороте рычажка по часовой стрелке числа уменьшаются и высота расположения печатного стола увеличивается.

- 
- F Затяните фиксирующий рычажок, затем зафиксируйте рычажок зазора печатного стола.

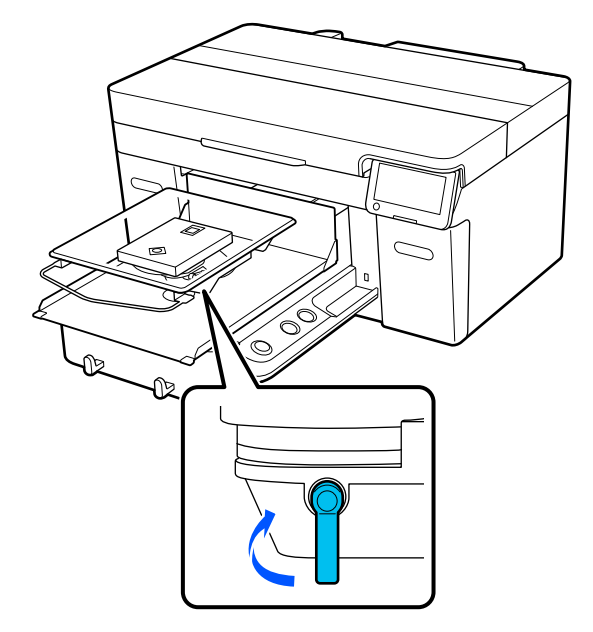

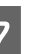

G Разровняйте подрубочный шов футболки на печатном столе, начиная спереди.

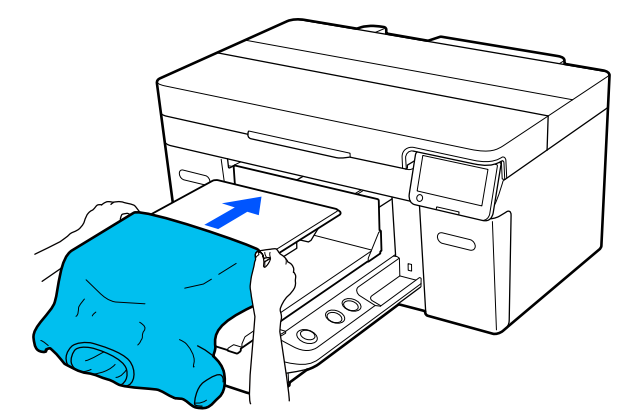

Линия внутри рамки на рисунке показывает центр печатного стола.

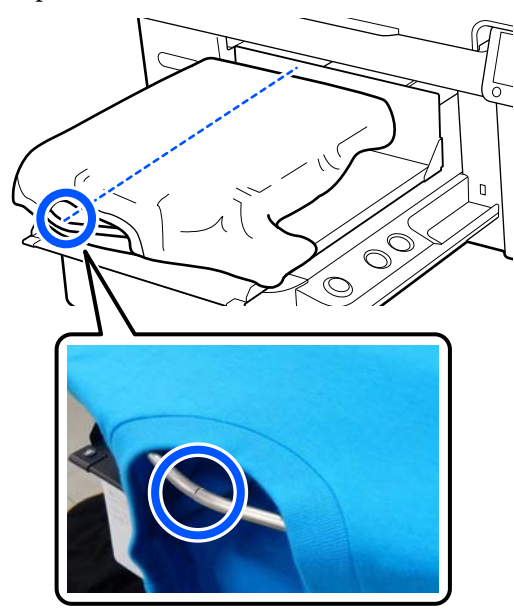

В Разгладьте поверхность печати, оттянув в стороны части футболки, которые выходят за края печатного стола.

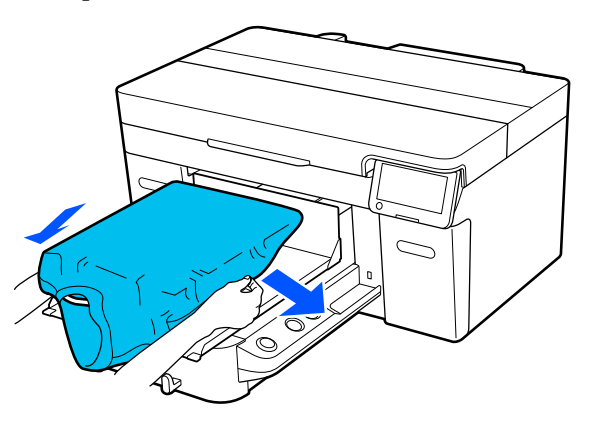

### **P** Важно!

Не растягивайте футболку слишком сильно. Если футболка слишком сильно растянута, качество печати может ухудшиться из-за деформации изображения, а белый фон может выйти за пределы изображения.

О Снимите все ворсинки с поверхности печати и разместите на ней ткань.

> Если на футболку не была нанесена жидкость для предварительной обработки, на ней может остаться ворс. Удалите ворс клейкой лентой или чистящим валиком и разровняйте торчащие волокна тяжелым валиком. Ворс и волокна могут прилипнуть к печатающей головке и испачкать другие участки футболки.

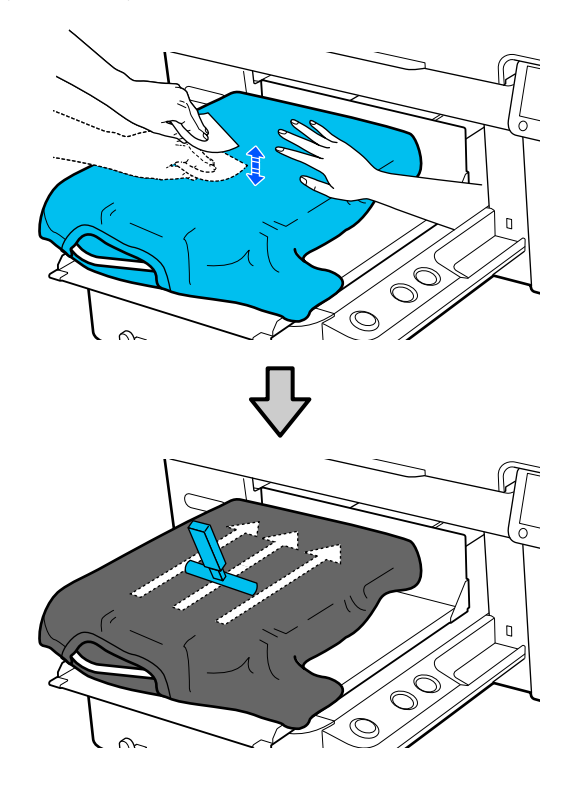

10 Устраните все складки и провисания на поверхности печати и разгладьте ее.

#### **Bажно!**

Принтер определяет самую высокую точку поверхности печати. При наличии на ткани провисаний или складок (см. рисунок ниже) расстояние между печатающей головкой и поверхностью печати может увеличиться, в результате чего качество печати может ухудшиться. Разгладьте футболку таким образом, чтобы не было складок и провисаний.

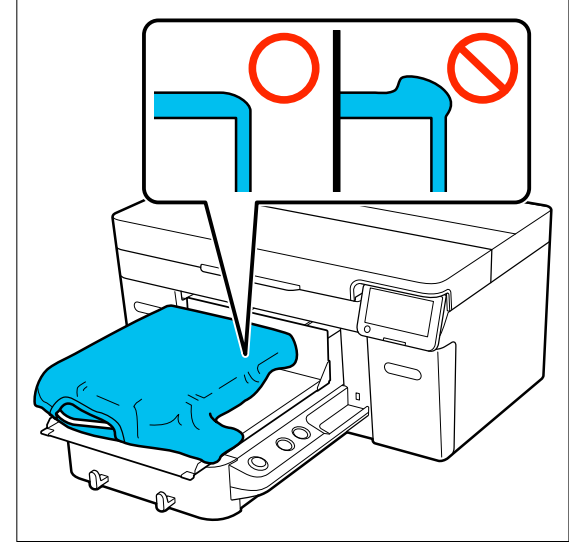

Для разглаживания поверхности печати используйте прилагаемый к принтеру разглаживатель. Футболка прикрепляется к противоскользящей прокладке печатного стола, которая сохраняет ровную поверхность печати и предотвращает сдвиг футболки во время печати.

Слегка надавите на футболку разглаживателем, затем переместите его вертикально и горизонтально от краев, как показано на следующем рисунке. Повторите этот шаг 2–3 раза, чтобы устранить все складки и провисания и выровнять поверхность печати.

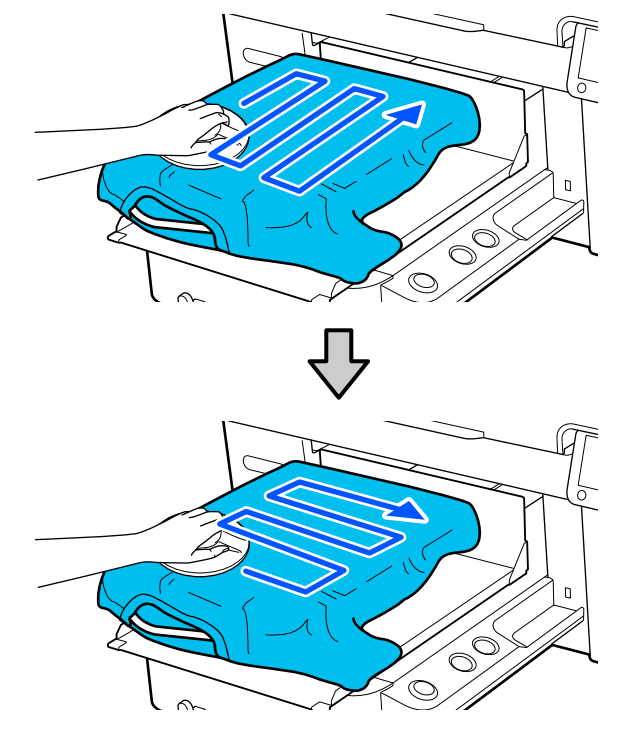

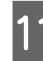

11 Заправьте края футболки, чтобы они не свисали с подвижного основания.

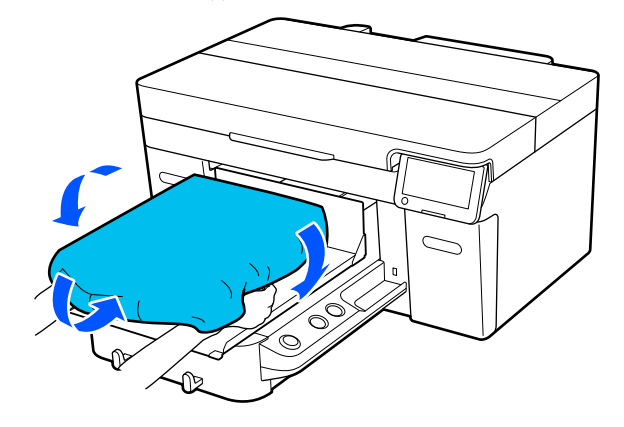

### <span id="page-13-0"></span>**Запуск печати**

1 После получения задания на экране принтера открывается область предварительного просмотра и загорается индикатор на кнопке  $\hat{\infty}$ .

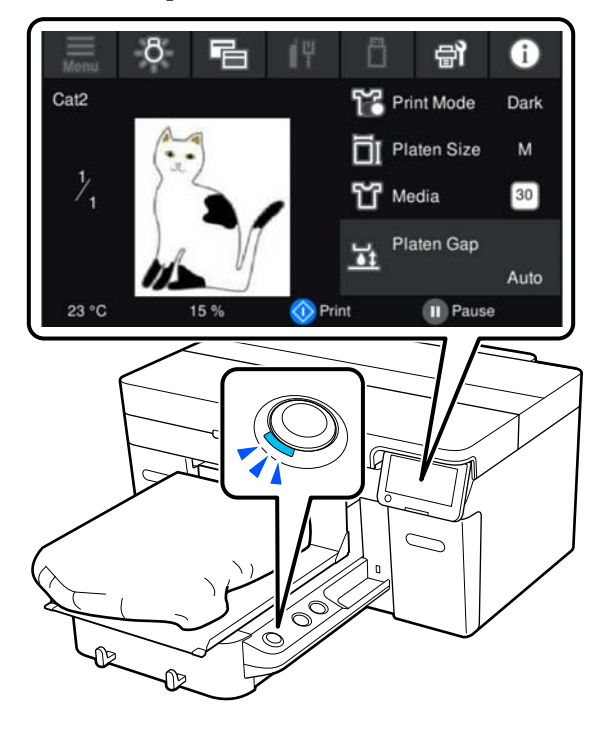

2 Убедитесь, что футболка загружена, и нажмите кнопку  $\Phi$ .

# <span id="page-14-0"></span>**Системные условия**

Предусмотрены следующие условия эксплуатации ПО (сведения актуальны на апрель 2023 года).

Поддерживаемые ОС и прочие элементы могут меняться.

Актуальную информацию можно получить на веб-сайте Epson.

# **Epson Edge Dashboard**

#### **Q** Важно!

Компьютер, на котором установлено ПО Epson Edge Dashboard, должен отвечать следующим требованиям.

Если данные требования не соблюдаются, программное обеспечение не сможет правильно отслеживать работу принтера.

- ❏ На компьютере необходимо отключить режим гибернации.
- ❏ Необходимо отключить переход компьютера в режим сна, чтобы компьютер никогда не переходил в этот режим.

#### **Windows**

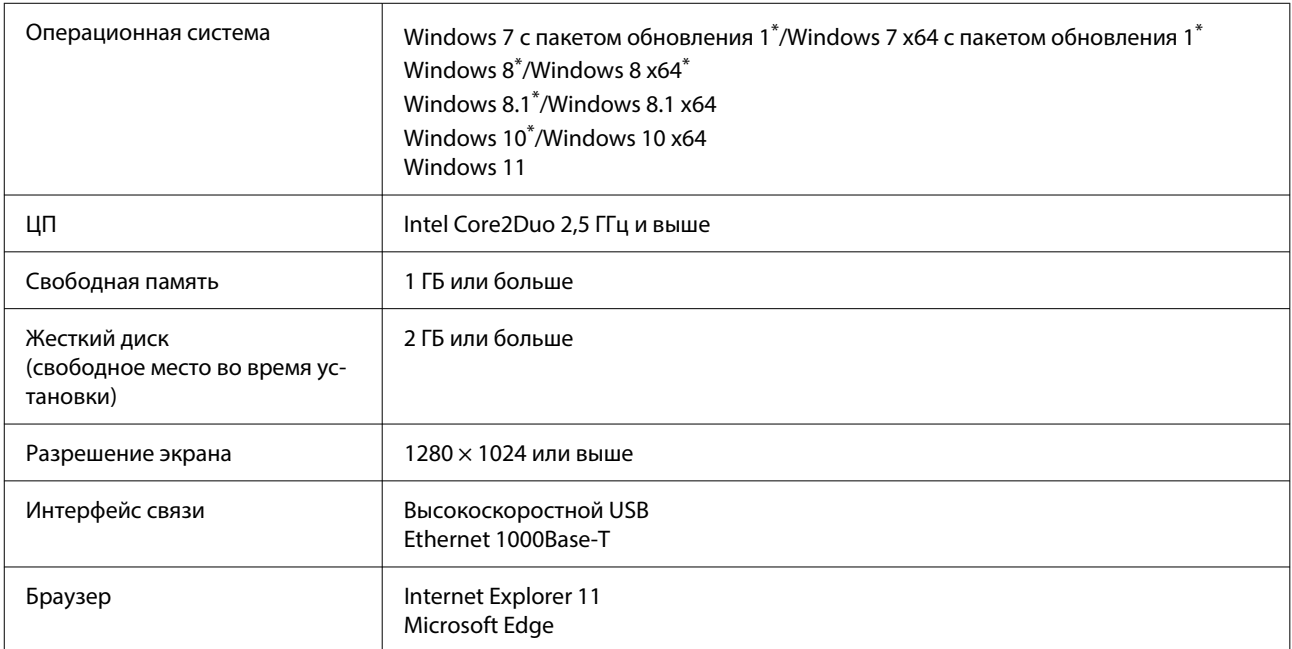

\* Garment Creator 2 не поддерживается.

#### **Mac OS X**

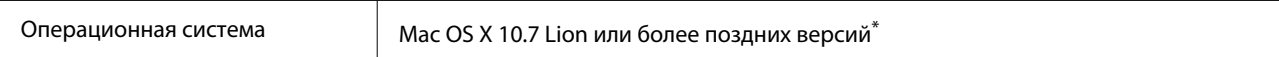

<span id="page-15-0"></span>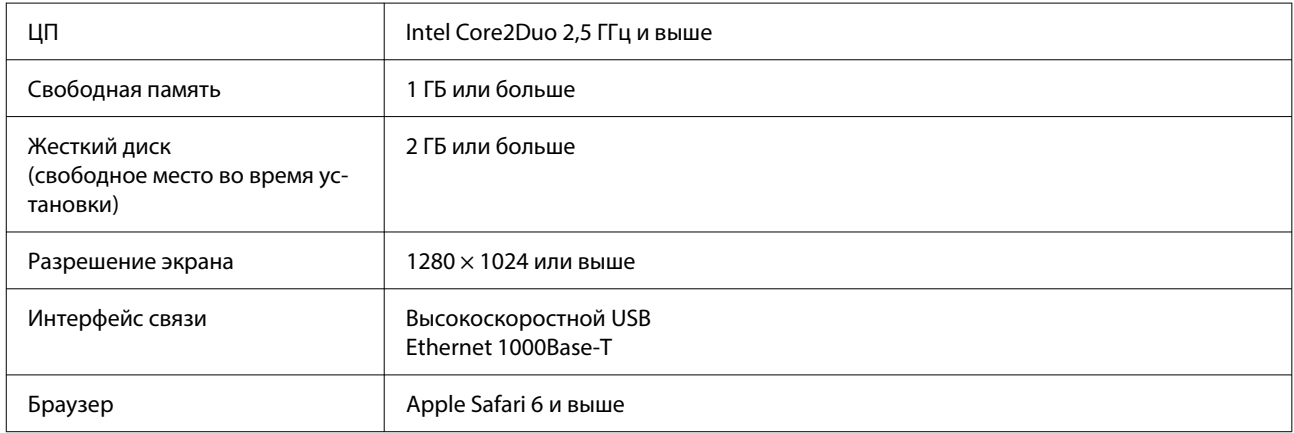

\* В mac OS X 10.11 или более ранних версий Garment Creator 2 не поддерживается.

### **Garment Creator 2**

#### **Windows**

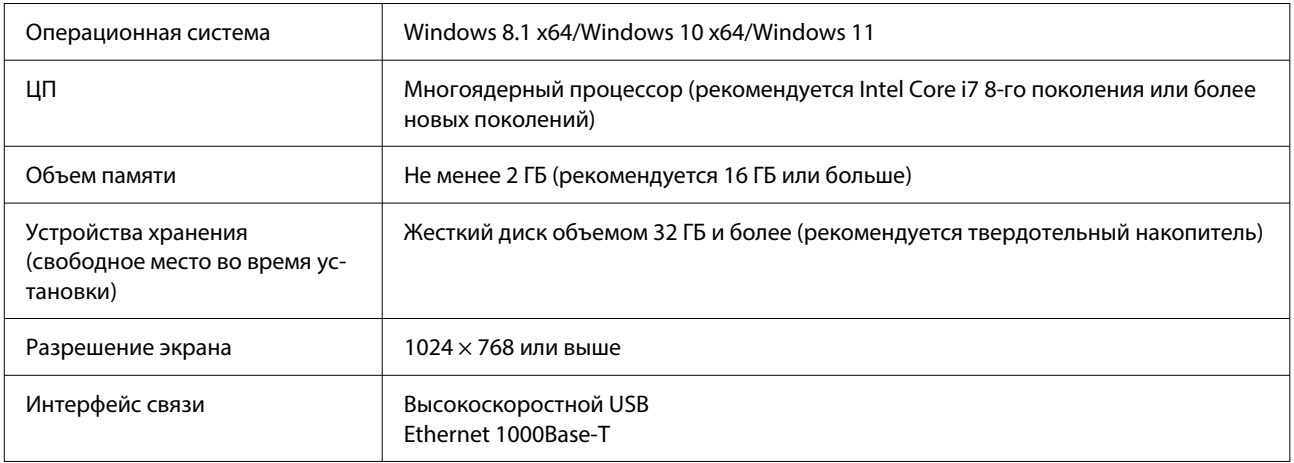

#### **Mac**

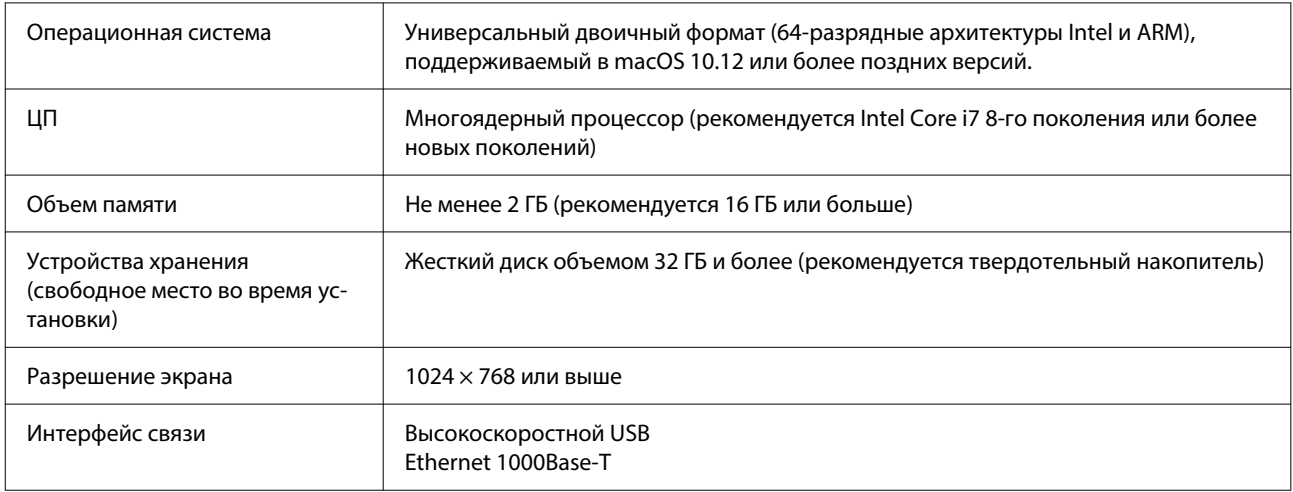

# <span id="page-16-0"></span>**Garment Creator Easy Print System (только для Windows)**

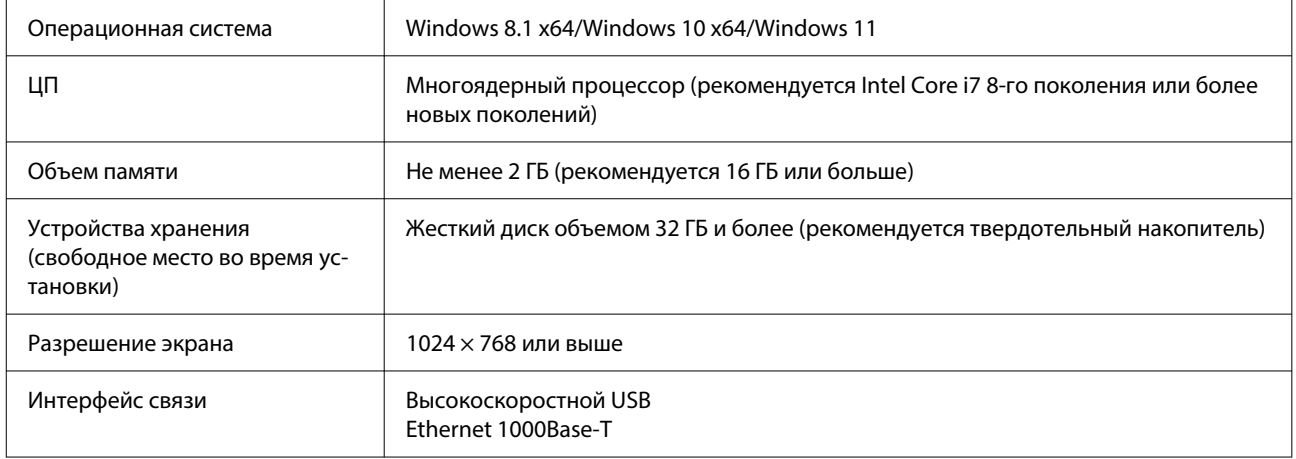

# **Web Config**

Ниже приведен список поддерживаемых браузеров. Необходимо использовать самую актуальную версию.

Internet Explorer 11, Microsoft Edge, Firefox, Chrome, Safari

# <span id="page-17-0"></span>**Таблица спецификаций**

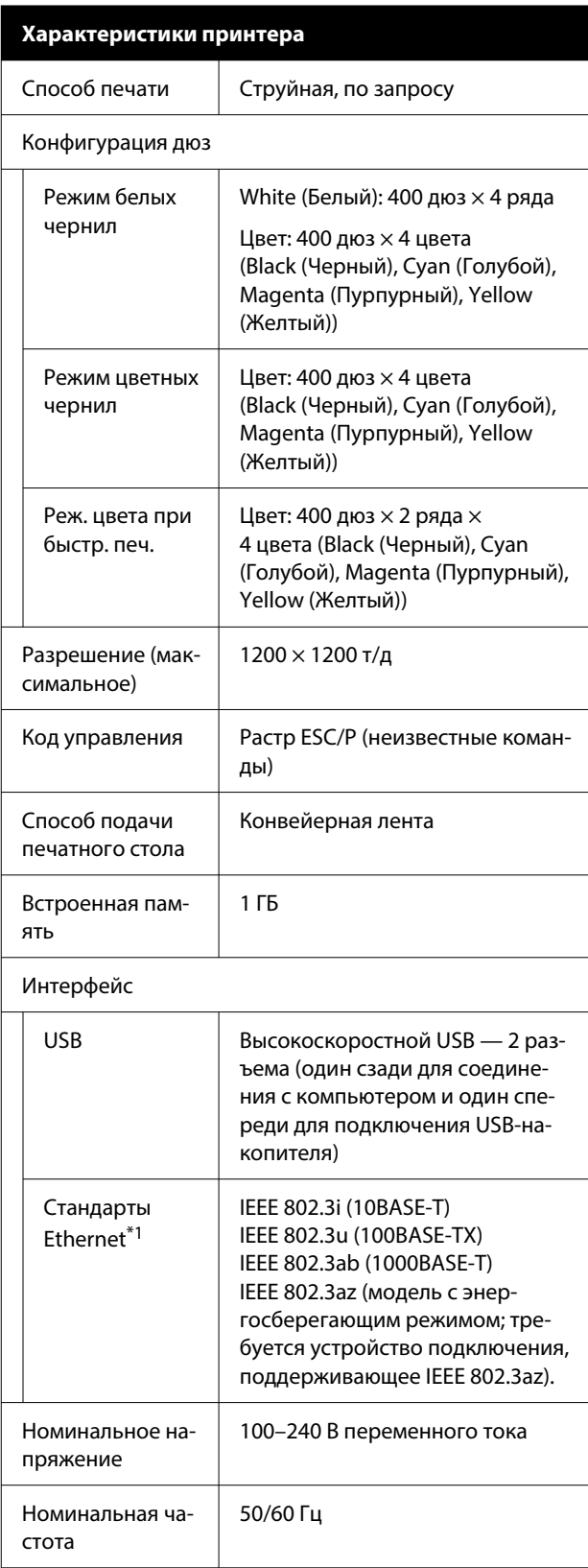

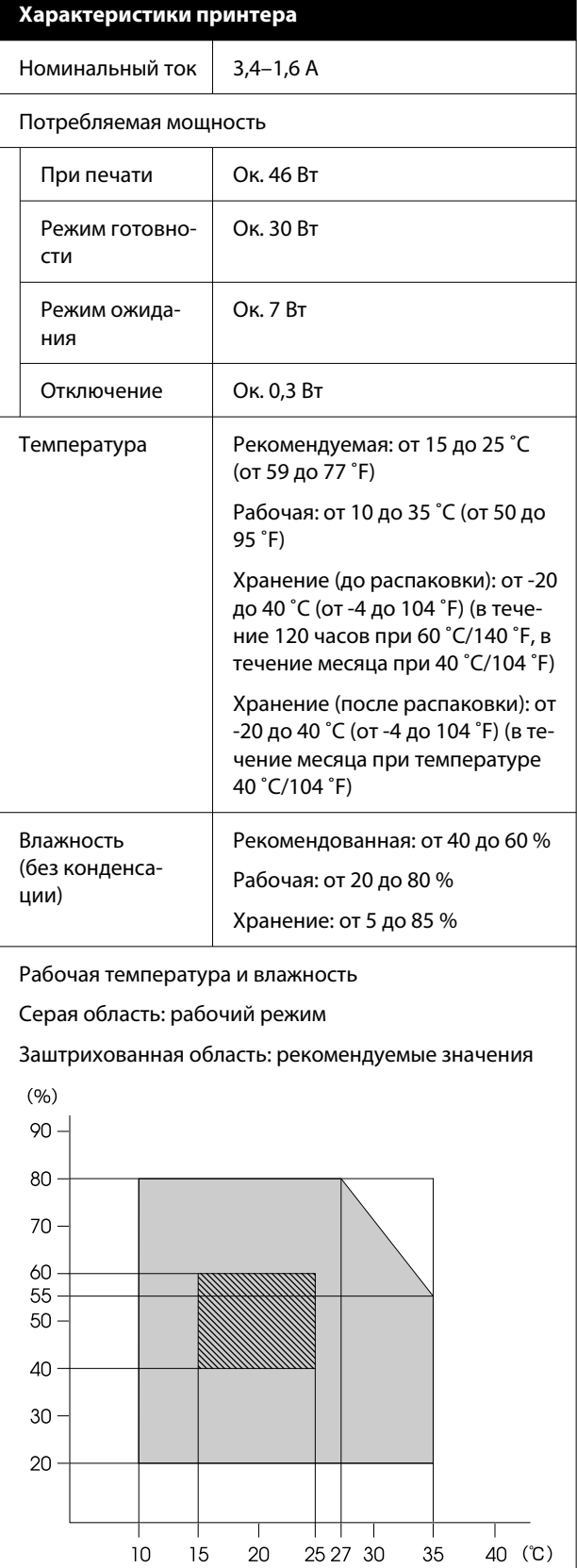

#### **Таблица спецификаций**

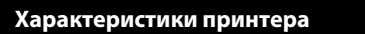

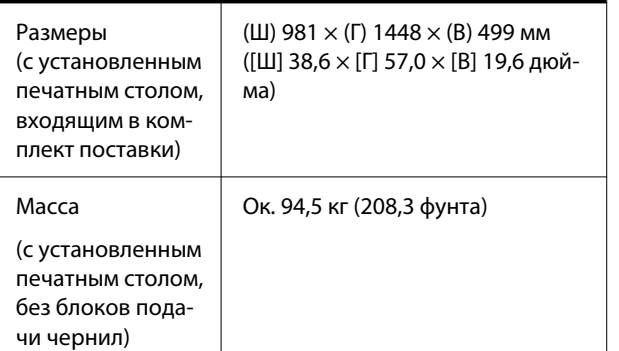

Поддерживаемые типы носителей (футболок)

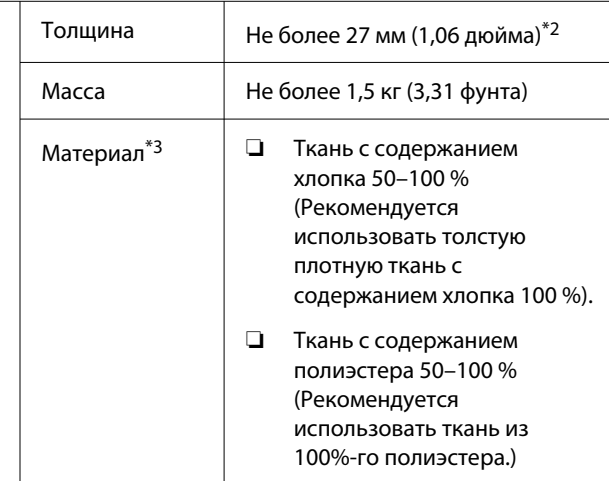

- \*1 Используйте экранированную витую пару (категории 5 или выше).
- \*2 Максимальная допустимая толщина носителя зависит от печатного стола, на который загружается носитель. Подробная информация приведена в указанном ниже разделе.

UРуководство пользователя (электронное руководство)

\*3 При печати на хлопковых футболках белыми чернилами или при печати на футболках из полиэстера необходимо предварительно нанести на них жидкость для предварительной обработки.

#### *Примечание*

Чтобы цветопередача на отпечатках оставалась стабильной, поддерживайте в помещении постоянную температуру от 15 до 25 ˚C (от 59 до 77 ˚F).

#### **• Важно!**

Не используйте принтер на высоте более 2000 м (6562 футов) над уровнем моря.

### *Предупреждение*

Это продукт класса А. В бытовых условиях это изделие может вызывать радиопомехи, в этом случае пользователь должен принять адекватные меры.

#### **Для пользователей в странах ЕС**

Сведения о декларации ЕС о соответствии.

Полный текст декларации ЕС о соответствии для этого оборудования доступен по следующему адресу в Интернете:

#### <https://www.epson.eu/conformity>

#### **Разрешение типа ZICTA для пользователей в Замбии**

Сведения о разрешении типа ZICTA см. на следующем веб-сайте.

#### <https://support.epson.net/zicta/>

**Характеристики контейнера с чернилами и кон‐ тейнера с чистящей жидкостью**

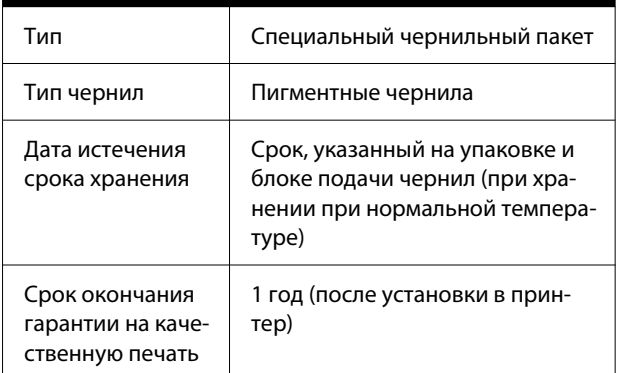

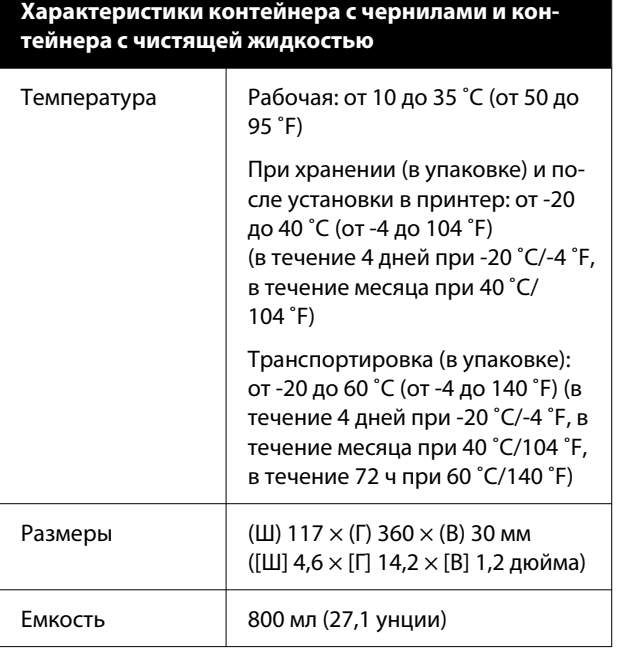

### **D** Важно!

Не заправляйте картриджи.

#### **Жидкость для предварительной обработки**

Дата истечения срока хранения См. дату на упаковке (при нор‐ мальной температуре)

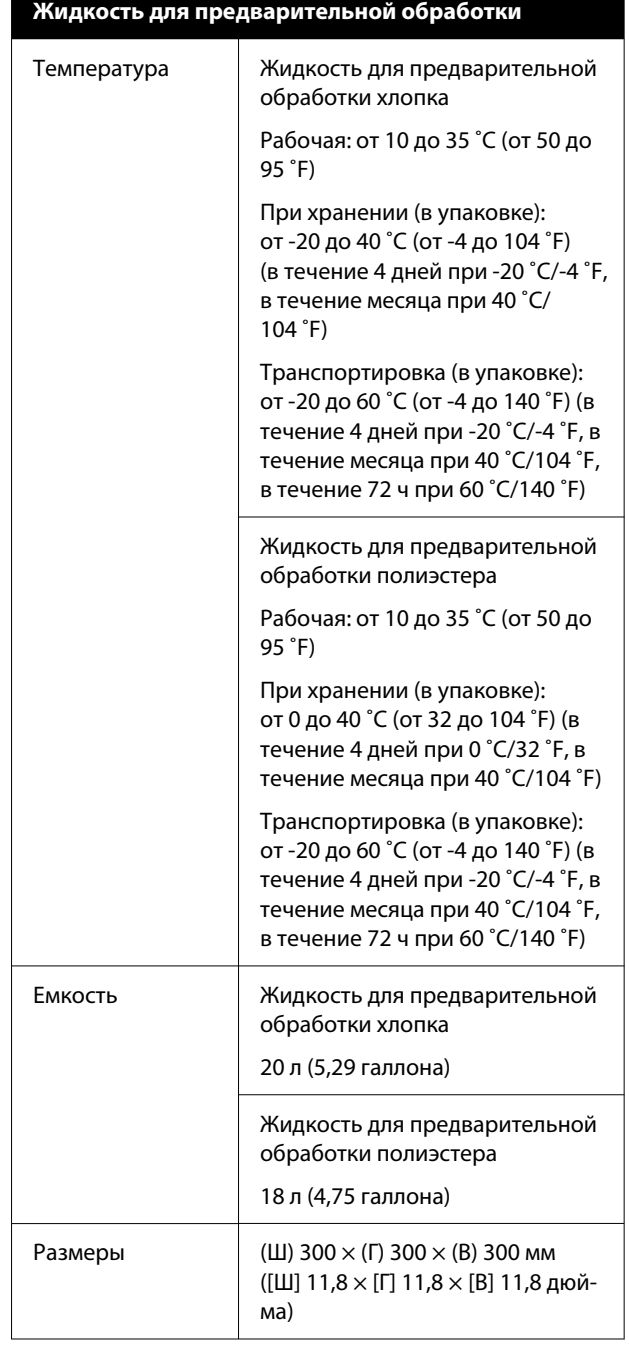

#### **Характеристики чистящей жидкости для чернил**

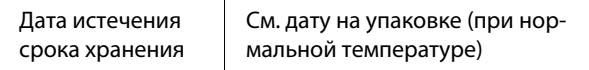

### **Таблица спецификаций**

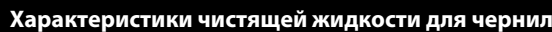

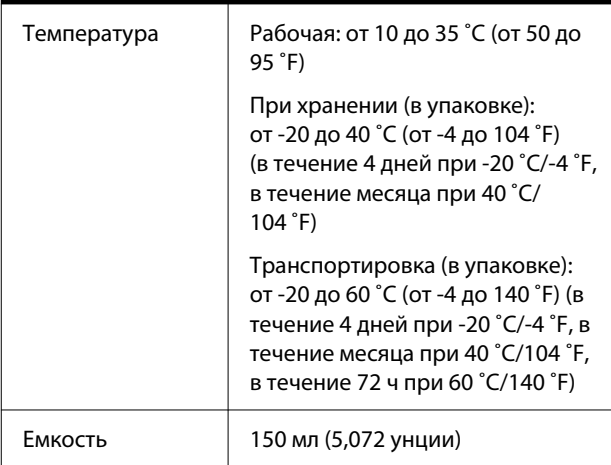